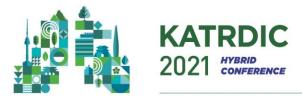

## **Guidelines for Recording Oral Presentation**

Presentations will be pre-recorded and submitted as video files before October 22(Fri), 2021, to be played during the conference and available for on-demand viewing for some period of time post-conference.

- \* VOD Outline:
  - -VOD: Your VOD will be streamed on a virtual conference website in the Oral & E-poster section.
  - Q&A: If participants have any Q&A about your lecture, we will email them to you after the conference.

Please observe the following guidelines when preparing video files of your talks:

Duration of video files:

| Туре              | Presentation Time                          |
|-------------------|--------------------------------------------|
| Oral Presentation | 10 min (10 min. presentation only, No Q&A) |

• Please prepare your presentation in the running time so that it doesn't exceed the time.

• Audio and Video Quality: Please double check your files before submitting to make sure the audio is clear and audible, and the slides in the video are readable.

During the presentations on November 11-12, 2021, it is important that authors be available online to answer Q&A from conference participants moderated by the respective Session Chairs.

## 1. Recording Tips

| PPT Slide           | <ol> <li>Before making the presentation material, please set the slide ratio<br/>to 16:9 to meet the screen transmission ratio.</li> <li>Before recording your presentation, please don't forget to record the<br/>PPT slides on the Full Screen. (<i>Please press the F5 button</i>)</li> </ol>                                                               |
|---------------------|----------------------------------------------------------------------------------------------------|
| Microphone          | Please avoid using the default, built-in microphone on your computer<br>and use a separate microphone instead. (A headset with microphone<br>is highly recommended.)                                                                                                    |
| Volume              | Before recording your presentation, please test and set the microphone at the maximum volume. If your voice in the video is too inaudible, we may request you to record again.                                                                                                    |
| Keyboard &<br>Mouse | Please use the keyboard instead of the mouse to flip the presentation slides to prevent mouse sounds from being recorded.                                                                                                    |
| Introduction        | At the start of your presentation, please introduce yourself, including <u>your name, institution and title</u> of your presentation.                                                                                                    |
| Closing             | At the end of your presentation, please give a closing address such as<br>"This is end of my presentation," etc.                                                                                                    |
| Requested File*     | <ul> <li>Please submit 2 files below via link.</li> <li>1) Original ppt file with your voice recording (.pptx)</li> <li>2) The recorded presentation (mp4) file.</li> <li>* If it is difficult to make an MP4 file, please submit only original ppt file with your voice recording (.pptx). Secretariat will convert your file to VOD format (.MP4)</li> </ul> |

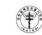

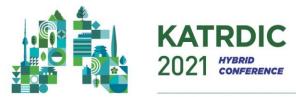

## 2. How to make VOD file using MS-PowerPoint

- If a video recording is not possible, you can replace it with a PPT file with an audio addition.
- ✓ PowerPoint automatically records the audio and mouse pointer. Laser Pointer, Pen, Highlighter, and Eraser.
- ✓ You may use the pointer, ink, eraser, and highlighter tools in your recording.

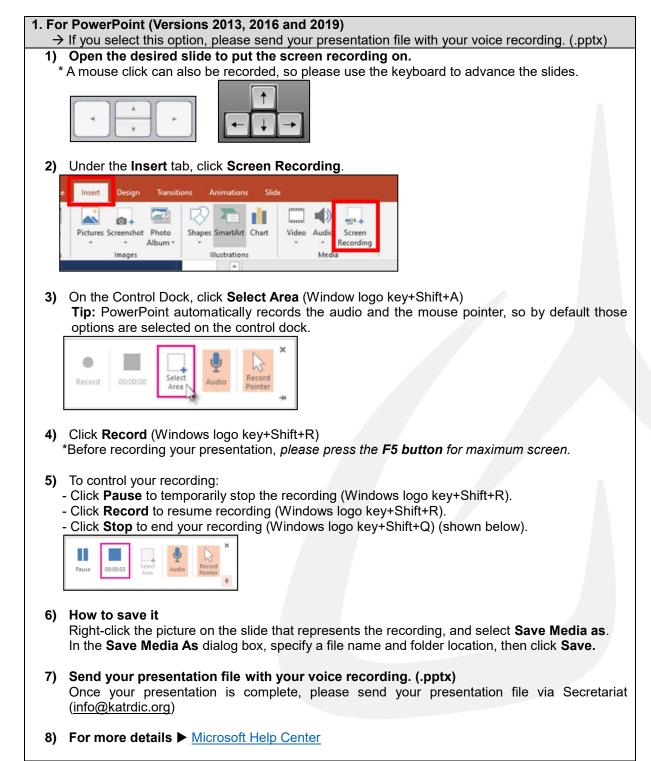

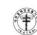

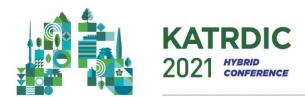

| . For Older PowerPoint Versions                                                                                                    |
|----------------------------------------------------------------------------------------------------|
| 1) Open the desired slide to put the screen recording on.                                                                                                    |
| * A mouse click can also be recorded, so please use the keyboard to advance the slides.                                                                                           |
|                                                                                                    |
| 2) Select Slide Show > Record Slide Show                                                                                                    |
| Transitions Animations Slide Show Review View Help                                                                                                    |
| Set Up       Hide       Rehearse       Record Slide       Use Timings         Slide Show       Slide       Timings       Show       Show       Show                               |
|                                                                                                    |
| 3) Choose the option: Start Recording from the Beginning > Click Record                                                                                                    |
| Record from Current Slide                                                                                                    |
| Record from Beginning                                                                                                    |
| <u>⊆</u> lear >                                                                                                    |
| * Before recording your presentation, <i>please press the F5 button</i> for the maximum screen.                                                                                   |
| 4) Save your file.                                                                                                    |
| 5) Send your presentation file with your voice recording. (.pptx)<br>Once your presentation is complete, please send your presentation file via Secretariat<br>(info@katrdic.org) |
| 6) For more details ► <u>Microsoft Help Center</u>                                                                                                    |

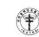